## **RICORDATI DI CANCELLARE LA PRENOTAZIONE SE SEI IMPOSSIBILITATO A PRESENTARTI** *CUP Torre 6/B*

**6. DALLA PAGINA INIZIALE CLICCARE SU "I MIEI TICKET" PER VISUALIZZARE LE PRENOTAZIONI EFFETTUATE**

**PRENOTAZIONE DA** 

**8. CLICCARE SUL CESTINO E POI SU ELIMINA**

Filtra elenco **ASST Papa Giovanni XXIII** BEEL Bergamo - CENTRO UNICO **DRENOTAZIONI** SIIP **AREA VAST MAPPA I MIELTICKET INFO** €  $\odot$  $ME009$  $-$ c prenotato)

Prenotazione: Martedì, 19 maggio

**ELIMINA** 

 $\mathsf{scalar} \cap$ 

ි

## **Come prenotare con l'App SolariQ**

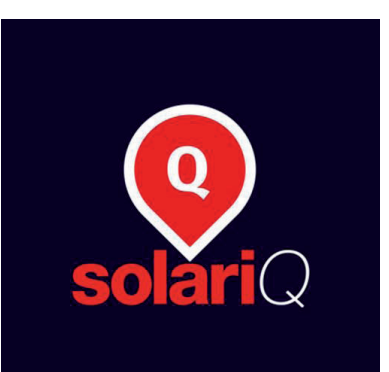

Sistema Socio Sanitario Ospedale Regione di Bergamo Lombardia **ASST Papa Giovanni XXII** 

Mod. 0934 - Oliamm: 537369 - Centro Stampa 06/2022

**7. SELEZIONARE LA**

**CANCELLARE**

**1. SCARICA LA APP DA GOOGLE PLAY O DA APP STORE**

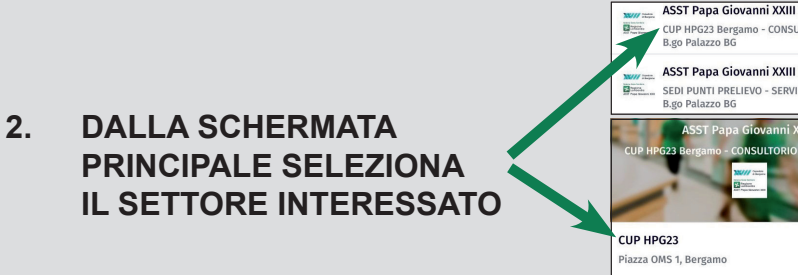

**3. SCEGLI IL SERVIZIO CHE INTENDI PRENOTARE**

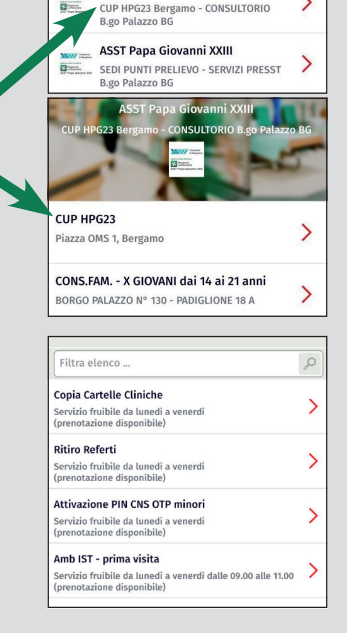

**4. SCEGLI DATA E ORA TRA QUELLI DISPONIBILI**

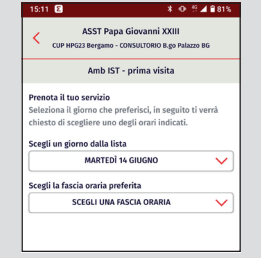

**5. OTTIENI II TICKET CON INDICATO DATA E ORA PRENOTATI**

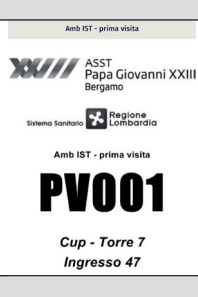

**PRESENTATI ALL'INGRESSO 47 - CUP TORRE 6/B MOSTRANDO IL TICKET DAL TELEFONO SOLO 5 MINUTI PRIMA RISPETTO AL TUO APPUNTAMENTO**